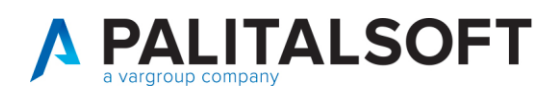

**COM CLIENTI 2023**

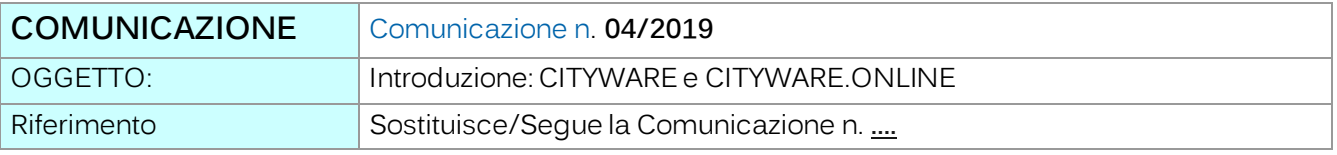

Scopo Introduzione al nuovo applicativo Web City Cityware.online

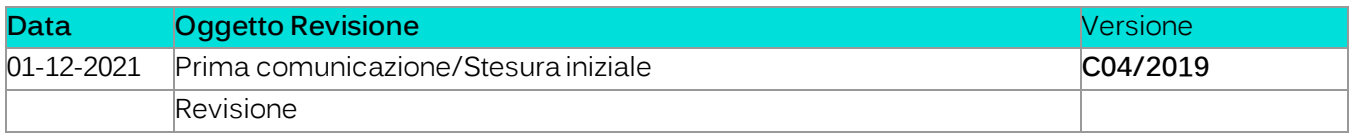

# Sommario

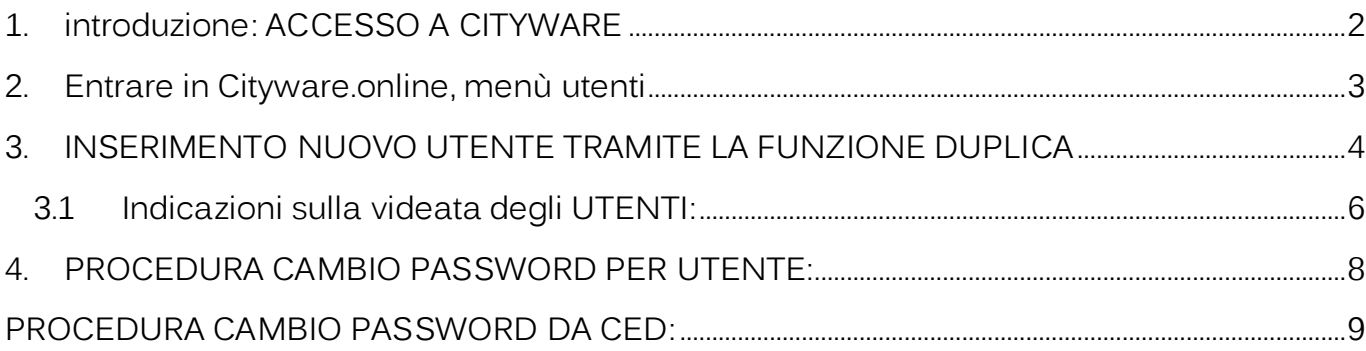

Palitalsoft S.r.l. Via Brodolini, 12  $60035$ , Jesi – AN

altre sedi: 

Società soggetta a direzione e coordinamento di Apra S.p.a.

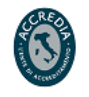

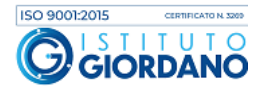

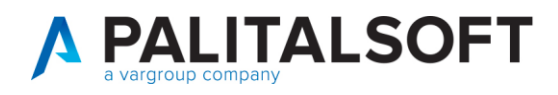

Cityware.online è il nuovo applicativo WEB che nasce dalle esperienze di PAL Informatica e Italsoft.

Ai clienti che utilizzano Cityware, affianchiamo Cityware.online per gestire diverse funzionalità come:

- PagoPA
- Fatturazione attiva
- ANPR
- Siope+
- Ecc…

In generale Cityware.online – abbreviato CWOL - affianca (per ora) Cityware – abbreviato CW - ma scrive i dati nello stesso database di Cityware. Se uso per esempio la fatturazione attiva di Cityware.online, quando interrogo o movimento un accertamento, vedo e aggiorno gli stessi dati presenti su Cityfinancing.

# <span id="page-1-0"></span>**1.INTRODUZIONE: ACCESSO A CITYWARE**

Una delle prime funzionalità che è stata migrata solo su Cityware.online è la gestione degli utenti per accedere all'applicativo, che sia Cityware o Cityware.online. Per capire se è stata attivata la gestione utenti UNICA su cwol, si può semplicemente aprire Cityware e guardare cosa chiede nella maschera di accesso. NB: qualora avete il single signon potete cliccare su Impostazioni > Cambio utente per visualizzarla.

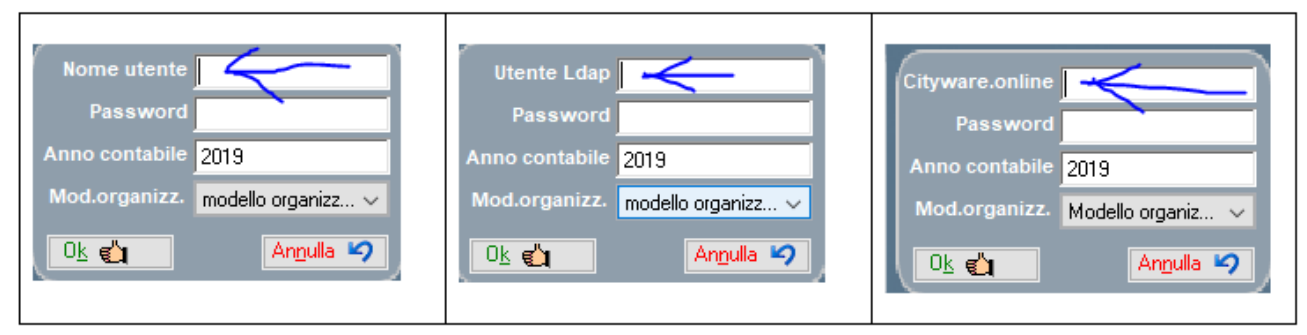

Se vedete "**nome utente**", significa che non è stata ancora attivata la gestione utenti unica. Quindi gli utenti di Cityware si inseriscono e gestiscono come prima. Non si applica quindi questo documento.

Se vedete "**utente LDAP**", significa che gli utenti sono censiti su cityware come prima, ma il ced ha voluto collegarli ai profili della rete dell'ente, per fare in modo che l'operatore usi la stessa password del pc anche su cityware. Non si applica quindi questo documento.

Palitalsoft S.r.l. Via Brodolini, 12 60035, Jesi - AN

altre sedi-Via Paganini, 57 62018. Potenza Picena - MC T. +39 0733 688026

T +39 0731 22911 palitals oft@pecraccomandata.it info@palitalsoft.it

Via Tacito, 51/B 41123. Modena-MO T. +39 059 847066

P.I./C.F. 00994810430 Cap. Soc. euro 135.000,00 i.v. Società soggetta a direzione e coordinamento di Apra S.p.a.

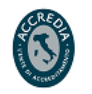

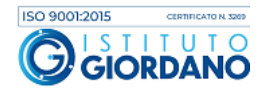

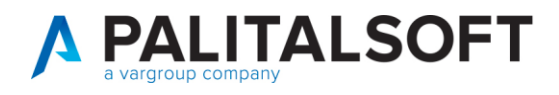

Se vedete "**Cityware.online**", significa che è stata attivata la gestione unica degli utenti tra CW e CWOL. Questo comporta un nuovo metodo di:

- Creare un nuovo utente
- Resettare la password di un utente che non riesce a accedere
- Cambio password fatta dal singolo operatore

Queste funzioni sono disponibili ora SOLO su Cityware.online. (le funzioni di autorizzazione cityware rimangono in citybase come in precedenza)

## <span id="page-2-0"></span>**2.ENTRARE IN CITYWARE.ONLINE, MENÙ UTENTI**

Collegatevi al sito di Cityware.online. Entrate con le vostre credenziali (le stesse di cityware).

Qualora vi sia sconosciuto l'indirizzo, potete da Cityware cliccare sul menù Impostazioni > Cambio password utente. Apparirà una finestra informativa che permette di cliccare sul

Apri CitywareOnLine

pulsante

In Cityware.online per aprire il menù si clicca sulla terza icona da sinistra

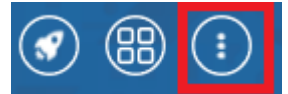

A seconda dei moduli installati o delle autorizzazioni concesse potreste vedere uno di questi menù:

Amministrazione di Sistema > Gestione Accessi > Utenti

oppure

Servizi Economici > Modulo Base > Struttura Ente > Organigramma > Utenti oppure

Servizi Demografici > Modulo Base > Struttura Ente > Organigramma > Utenti

Palitalsoft S.r.l. Via Brodolini, 12 60035, Jesi - AN

altre sedi-Via Paganini, 57 62018. Potenza Picena - MC T. +39 0733 688026

T. +39 0731 22911 palitals oft@pecraccomandata.it info@palitalsoft.it

Via Tacito, 51/B 41123. Modena-MO T. +39 059 847066

P.I./C.F. 00994810430 Cap. Soc. euro 135.000,00 i.v. Società soggetta a direzione e coordinamento di Apra S.p.a.

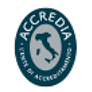

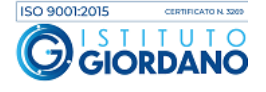

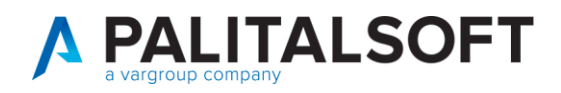

# <span id="page-3-0"></span>**3.**INSERIMENTO NUOVO UTENTE TRAMITE LA FUNZIONE DUPLICA

Per creare un nuovo utente, come già si faceva in Cityware, è consigliabile duplicare un utente per poi personalizzare solo i campi necessari.

Per poter accedere alla funzione, dalla videata degli utenti ricercare il soggetto da duplicare, e selezionarlo tramite doppio click.

Sulla destra, cliccare il pulsante

Duplica

Al click su "Duplica", viene duplicato l'utente e vengono azzerati i campi Logname, password e codice fiscale che saranno da personalizzare con i dati del nuovo utente. Ovviamente dovrete modificare cognome, nome, sigla. (NB: se avete dei dubbi sui singoli campi potete consultare il successivo capitolo).

Una volta inseriti i dati relativi al nuovo utente, fare Aggiungi.

All'Aggiungi, viene presentata la videata per poter impostare la password che è provvisoria

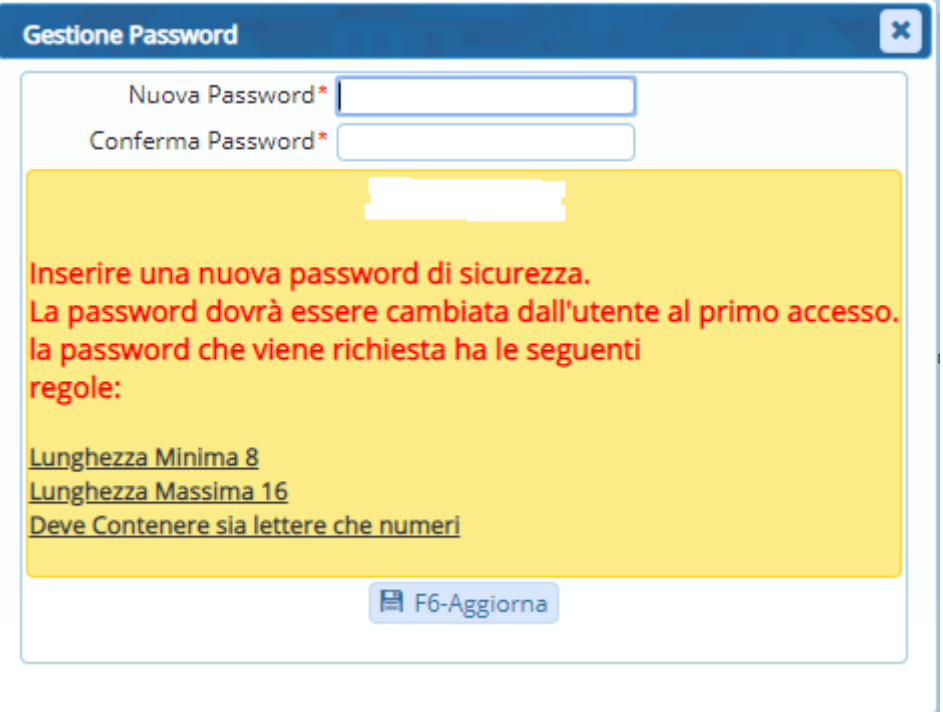

Palitalsoft S.r.l. Via Brodolini, 12 60035, Jesi - AN

altre sedi-Via Paganini, 57 62018. Potenza Picena - MC T. +39 0733 688026

T. +39 0731 22911 palitals of t@ pecraccomand at a.it Cap. Soc. euro 135.000,00 i.v. info@palitalsoft.it

Via Tacito, 51/B 41123, Modena-MO T. +39 059 847066

P.I./C.F. 00994810430 Società soggetta a direzione e coordinamento di Apra S.p.a.

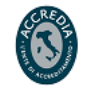

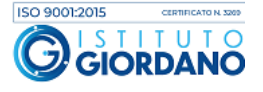

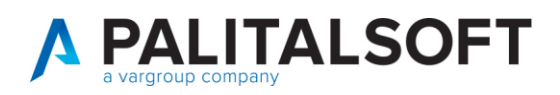

Una volta impostata la password, fare "Aggiorna"

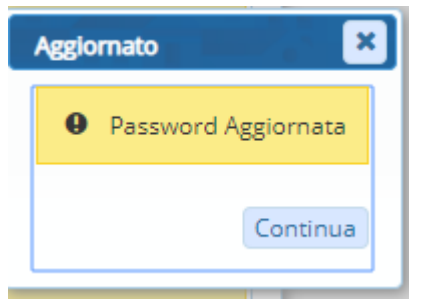

La password è provvisoria. Al primo accesso dell'Utente, che dovrà essere fatto obbligatoriamente da Cityware Online e non da Cityware , verrà richiesto di inserire la password definitiva.

Al primo login dell'Utente, appare la videata di cambio password:

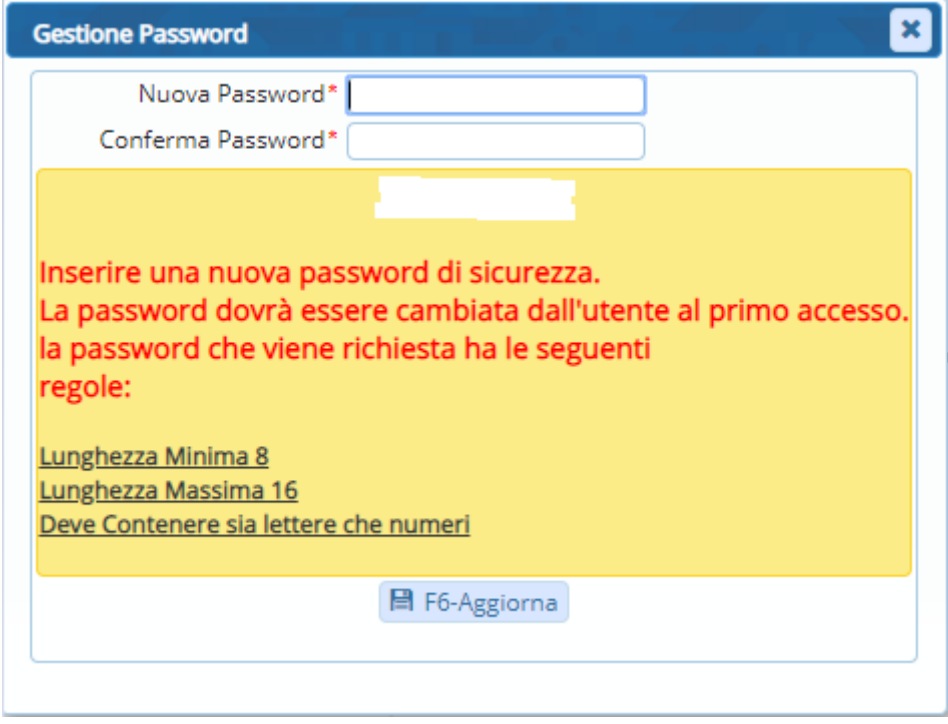

Fare "Aggiorna"

Palitalsoft S.r.l. Via Brodolini, 12 60035, Jesi - AN

altre sedi: Via Paganini, 57 62018, Potenza Picena - MC T. +39 0733 688026

T. +39 0731 22911 palitals oft@pecraccomandata.it Cap. Soc. euro 135.000,00 i.v. info@palitalsoft.it

Via Tacito, 51/B 41123, Modena-MO T. +39 059 847066

P.I./C.F. 00994810430 Società soggetta a direzione e coordinamento di Apra S.p.a.

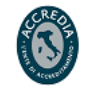

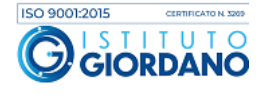

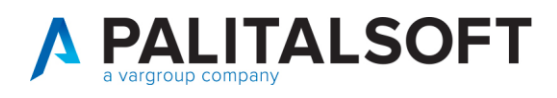

### <span id="page-5-0"></span>3.1 Indicazioni sulla videata degli UTENTI:

#### La videata si presenta così:

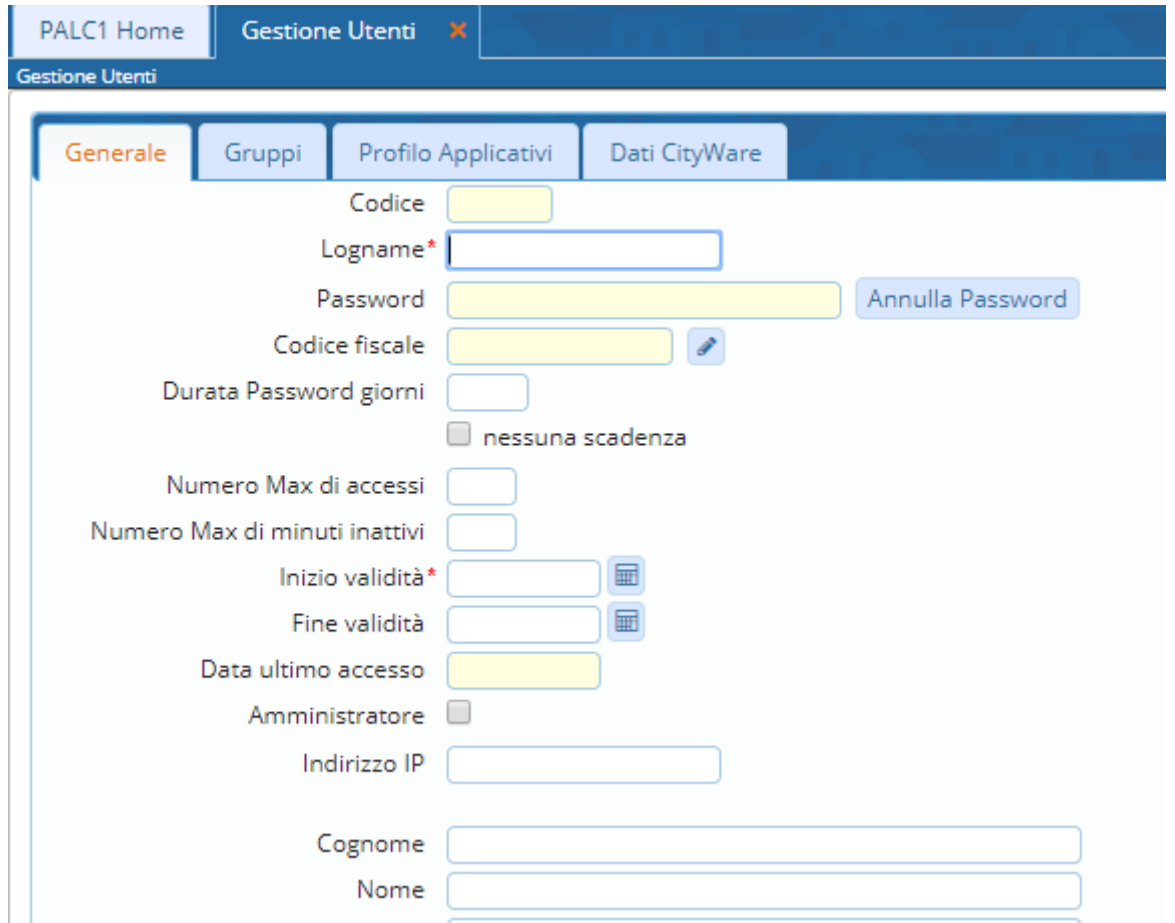

### **Dati da compilare nella sezione "Generale":**

- **Logname:** codice Utente
- **Durata Password Giorni**: è il numero in giorni della valenza password
- **Nessuna scadenza**: da spuntare se non si vuole assegnare nessuna scadenza alla password
- **Numero Max di accessi**: il numero di accessi che un singolo utente può effettuare contemporaneamente
- **Numero Max di minuti inattivi:** è il tempo di inattività necessari per la scadenza automatica della sessione utente
- **Inizio Validità:** determina da data di inizio validità dell'utente
- **Fine Validità:** determina la data di fine validità dell'utente
- **Cognome/Nome:** nominativo utente

Palitalsoft S.r.l. Via Brodolini, 12 60035, Jesi - AN

Via Paganini, 57

altre sedi:

T. +39 0731 22911

Via Tacito, 51/B 62018, Potenza Picena - MC 41123, Modena - MO<br>T. +39 0733 688026 7. +39 059 847066

P.I./C.F. 00994810430 T. +39 0731 22911 P.I./C.F. 00994810430<br>palitalsoft@pecraccomandata.it Cap. Soc. euro 135.000,00 i.v.<br>info@palitalsoft.it Società soggetta a direzione e Società soggetta a direzione e coordinamento di Apra S.p.a.

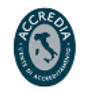

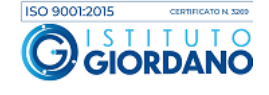

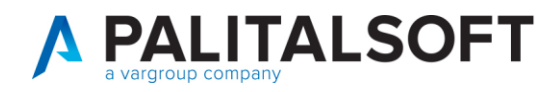

### **Dati da compilare nella sezione "Gruppi":**

indicare il gruppo di appartenenza dell'utente (a esempio "CITYWARE"). Il gruppo determinerà i menù visibili all'utente.

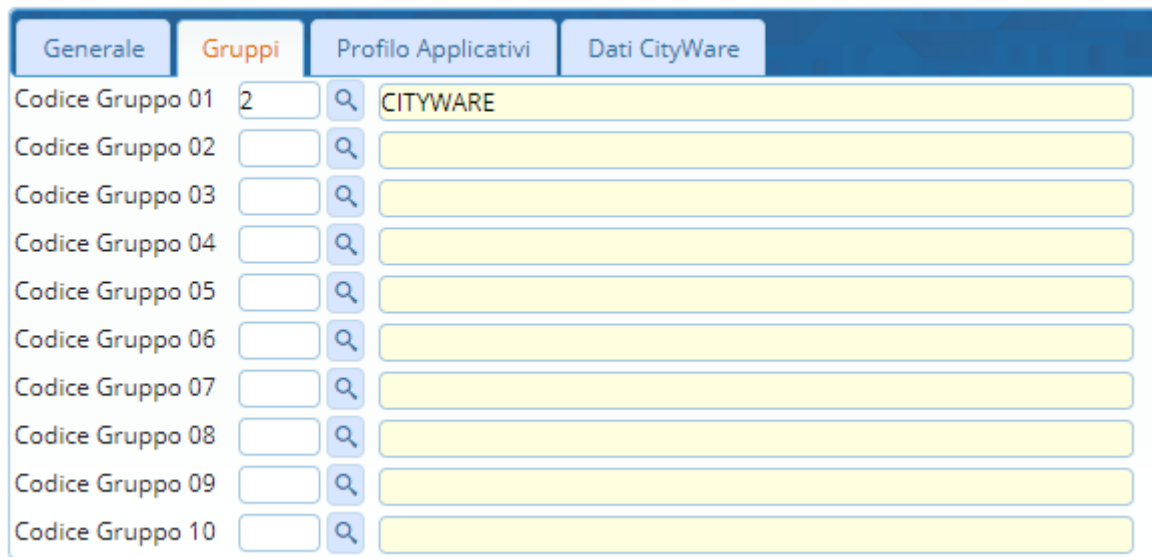

## **Dati da compilare nella sezione "Dati Cityware":**

- Sigla Breve: sigla breve utente (solitamente si impostano le iniziali del cognome/nome)
- DB Utente: utente di accesso al database
- Password: password di accesso al database

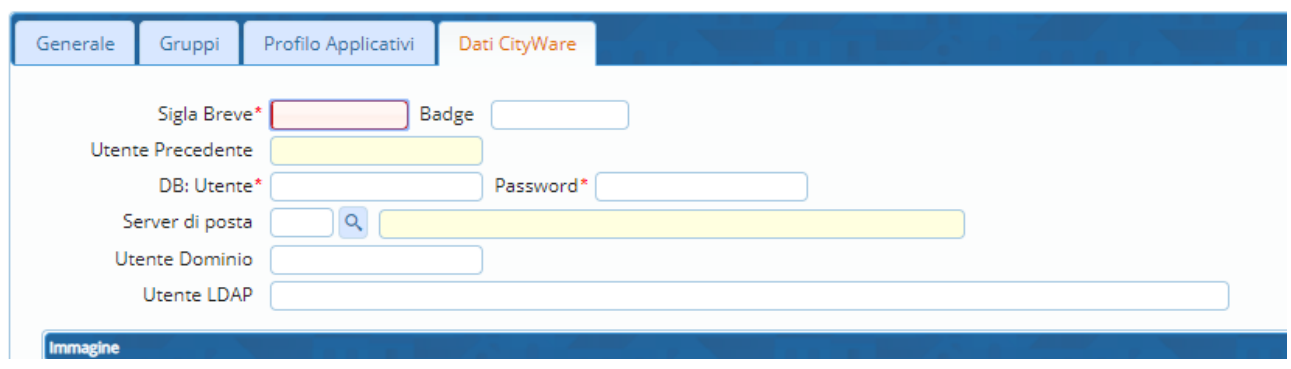

Palitalsoft S.r.l. Via Brodolini, 12 60035, Jesi - AN

altre sedi: Via Paganini, 57 62018, Potenza Picena – MC<br>T + 20.0733.088020 T. +39 0733 688026

T. +39 0731 22911

Via Tacito, 51/B 41123, Modena-MO T. +39 059 847066

P.I./C.F. 00994810430 Società soggetta a direzione e coordinamento di Apra S.p.a.

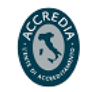

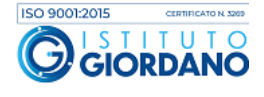

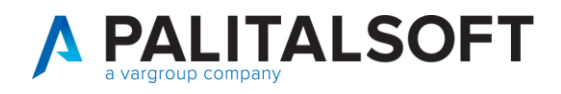

# <span id="page-7-0"></span>**4.**PROCEDURA CAMBIO PASSWORD PER UTENTE:

Per poter effettuare il cambio password, andare sull'icona "IMPOSTAZIONI E UTILITA" in alto a destra

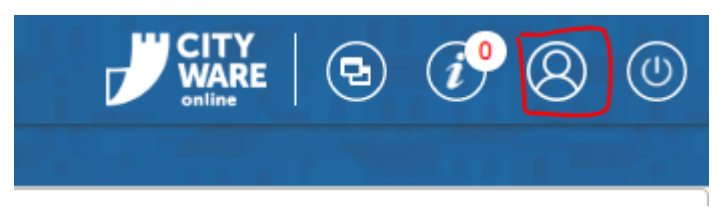

All'apertura, selezionare la voce "Cambia Password"

Al click, verrà presentata la videata dove viene richiesta di inserire la password attuale. Dopo aver premuto "Conferma" verrà presentata la possibilità per impostare la nuova password:

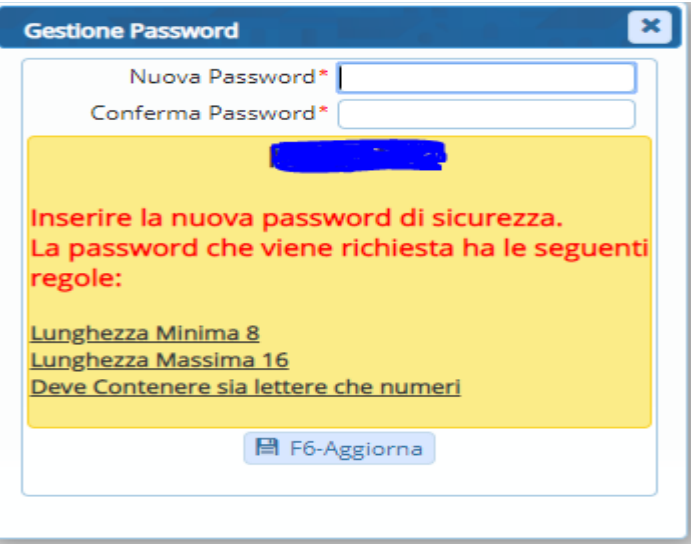

### **Il primo accesso dovrà essere fatto obbligatoriamente da Cityware Online.**

Per cui, per poter completare la procedura bisogna disconnettersi e riconnettersi a Cityware Online.

Palitalsoft S.r.l. Via Brodolini, 12 60035, Jesi - AN

altre sedi: Via Paganini, 57 62018, Potenza Picena - MC T. +39 0733 688026

T. +39 0731 22911 palitals oft@pecraccomandata.it Cap. Soc. euro 135.000,00 i.v. info@palitalsoft.it

Via Tacito, 51/B 41123. Modena - MO T. +39 059 847066

P.I./C.F. 00994810430 Società soggetta a direzione e coordinamento di Apra S.p.a.

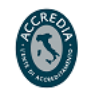

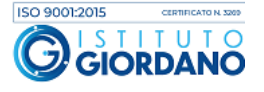

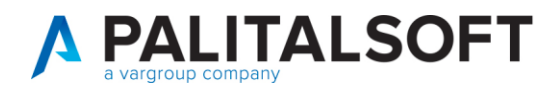

# <span id="page-8-0"></span>**5.**PROCEDURA CAMBIO PASSWORD DA CED:

**Per accedere alla funzione di gestione Utenti**, andare in :

Amministrazione di Sistema -> Gestione Accessi -> Utenti

Nel caso di cambio password, nel campo Logname indicare l'utente da modificare.

Una volta indicato, fare Elenca

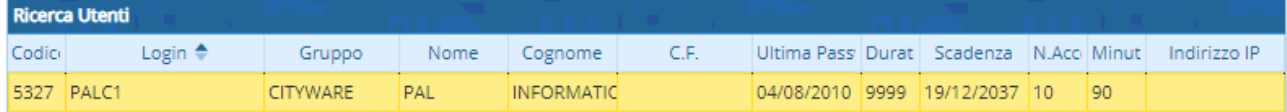

Per andare in modifica del record interessato, fare doppio click.

All'apertura in dettaglio, per cambiare la password fare "Annulla password" tramite il

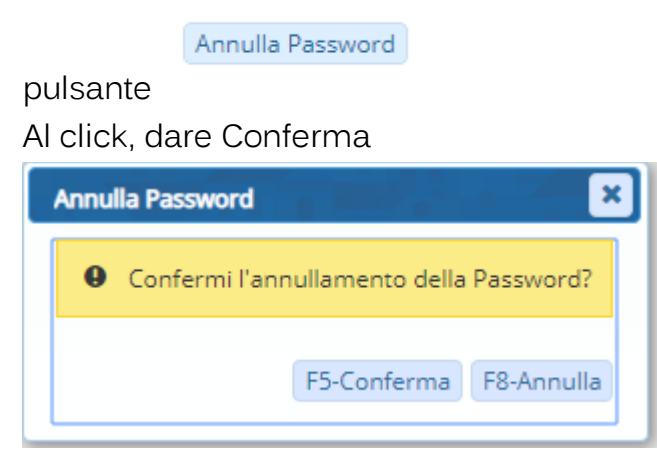

Al Conferma si può impostare la password:

Al "Conferma", viene richiesto di inserire la nuova password che è temporanea.

Palitalsoft S.r.l. Via Brodolini, 12 60035, Jesi - AN

altre sedi: Via Paganini, 57 62018. Potenza Picena - MC T. +39 0733 688026

T. +39 0731 22911 palitals of t@pecraccomandata.it info@palitalsoft.it

Via Tacito, 51/B 41123, Modena-MO T. +39 059 847066

P.I./C.F. 00994810430 Cap. Soc. euro 135.000,00 i.v. Società soggetta a direzione e coordinamento di Apra S.p.a.

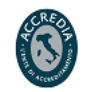

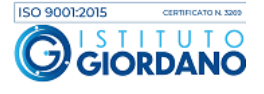

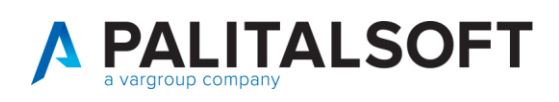

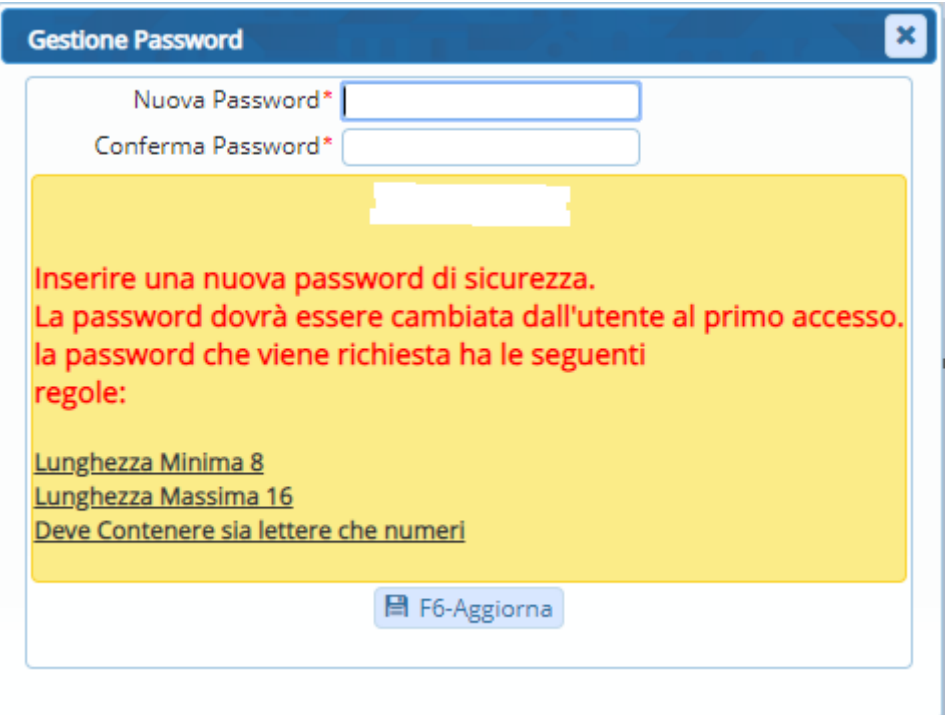

#### Fare Aggiorna.

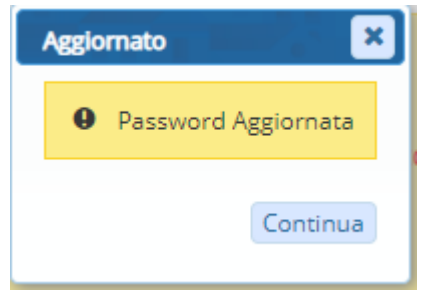

Al primo login (**che dovrà essere fatto obbligatoriamente da Cityware Online**) con la password temporanea, all'utente verrà proposto di cambiare la password:

Palitalsoft S.r.l. Via Brodolini, 12  $60035$ , Jesi – AN

altre sedi: Via Paganini, 57 62018, Potenza Picena – MC 41123, Modena – MO<br>
T. +39 0733 688026 1. +39 059 847066

Via Tacito, 51/B

T. +39 0731 22911 P.I./C.F. 00994810430<br>palitalsoft@pecraccomandata.it Cap. Soc. euro 135.000,00 i.v.<br>info@palitalsoft.it Società soggetta a direzione e Società soggetta a direzione e coordinamento di Apra S.p.a.

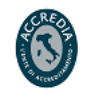

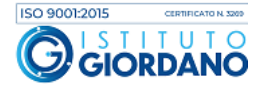

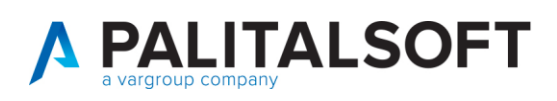

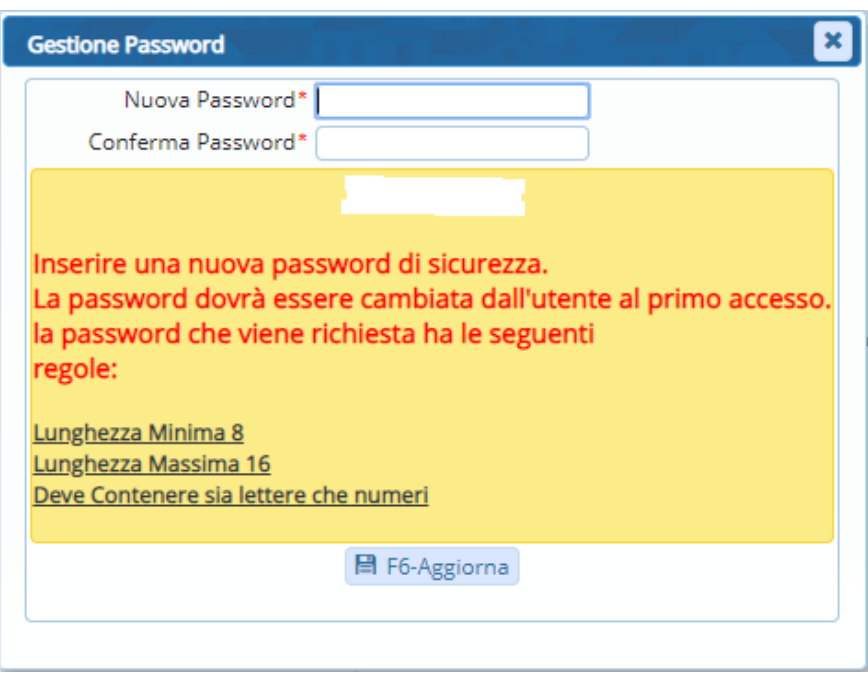

#### Fare Aggiorna.

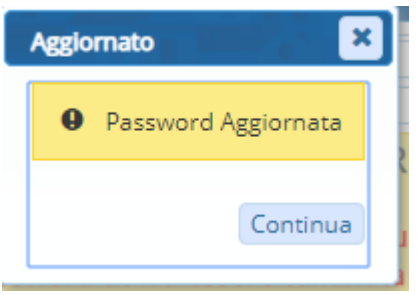

### **Pal Informatica SRL**

 $\overline{\phantom{a}}$ 

**Ultima revisione :** 28.03.2019 a cura di G.Paradiso/M.Migliori. Per info: [citybase@palinformatica.it](mailto:citybase@palinformatica.it)

#### **5.1.1.1 Rilascio implementazioni al software (titolo4)**

La modifica è disponibile a partire dalla release 7.11 su CWOL – patch del 25.01.2023

#### EVENTUALI VINCOLI:

EVENTUALI CRITICITA'

#### **Palitalsoft Srl**

Palitalsoft S.r.l. Via Brodolini, 12 60035, Jesi - AN

altre sedi: Via Paganini, 57 62018, Potenza Picena - MC  $41123$ , Modena - MO T. +39 0733 688026

T. +39 0731 22911 rative.r. 00334810430<br>| palitalsoft@pecraccomandata.it | Cap. Soc. euro 135.000,00 i.v.<br>| info@palitalsoft.it | Società soggetta a direzione e

Via Tacito, 51/B T. +39 059 847066 P.I./C.F. 00994810430 Società soggetta a direzione e coordinamento di Apra S.p.a.

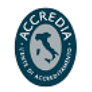

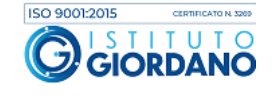